### MYLINK™ INITIAL SETUP AND RTS PROGRAMMING

#### PRE-INSTALLATION BEST PRACTICES

1. Confirm that the RTS motorized products are fully operational from at least 1 RTS control and that all the limits are set (including the MY position if desired).

NOTE: The myLink cannot be used to set limits or add/delete RTS transmitters.

2. Make sure that the WiFi network is 2.4 GHz or 5GHz and is using a myLink-supported encryption type (WEP, WPA2, open and mixed mode).

3. Connect your mobile device to the network you want the myLink to join and check the WiFi strength.

4. Know your WiFi network name (SSID) and password (if required).

5. Expect to install 1 myLink interface per zone (16 channels per myLink,

5 channels for V1 - Legacy myLink).

**SETUP** 

**STEP 1:** Download the free app from the App store or Google Play.

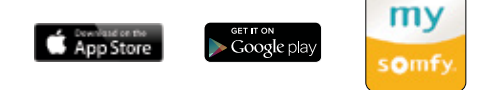

**STEP 2:** Plug the myLink interface into a standard 110V AC outlet. Be sure to place the myLink near the motorized applications you plan to control.

**STEP 3:** Open the app and press

**Start new system** 

**STEP 4:** Follow the setup prompts. Confirm the status LED is solid red indicating that the myLink is in setup mode.

**STEP 5:** Connect the mobile device to the myLink's WiFi network (ex: Somfy\_1234).

**STEP 6:** Return to the app and press

**Search for myLink** 

**STEP 7:** In the network dropdown list, choose the network the myLink will join and enter the WiFi **Next** network password (if present) and press

## **MYLINK™ INITIAL SETLIP AND RTS PROGRAMMING**

#### SETUP CONTINUED

**STEP 8:** The myLink will complete the network auto-configuration process. Once step 4 is complete, click Continue.

NOTE: Make sure the mobile device rejoins the same WiFi network as the myLink. If not, minimize the app, join the same WiFi network as the myLink and return to the app.

**STEP 9:** Name the myLink and select a room icon. Continue on to RTS Programming.

**STEP 10:** From the RTS programming screen, choose from the available application icons.

Click to choose an RTS product icon

**STEP 11:** Follow the on-screen setup prompts.

a. Identify the transmitter that currently controls the motorized product and confirm that it's working properly. Select the channel that operates the product you wish to program.

b. Press the program button on the back of the remote until the shade jogs.

**STEP 12: Press Program** and **Program** 

app and the shade will jog again.

NOTE: If the motorized application does not respond to the command,

press the **Retry** button to send the signal again.

**STEP 13:** The programming is now complete for that channel. Simply press **Create Group** to program additional motors to the same channel or Press  $\Box$  Done  $\Box$  to add additional channels and name them. Repeat the process to create up to five channels. Once RTS programming is complete, press Done

**STEP 14:** The myLink is now configured and ready to use. Scenes and schedules can now be created.

## CREATE AND EXECUTE SCENES

Scenes activate multiple Somfy-powered applications across different channels together, even across multiple myLinks. Each myLink supports up to 25 scenes.

STEP 1: Access the scene screen from the toggle button or menu.

**STEP 2:** Press the plus  $(+)$  icon to create a scene and name it.

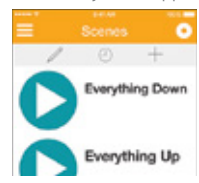

**STEP 3:** Press the plus icon again to add the motorized products you want associated with the scene.

NOTE: If there are multiple myLinks, you will need to choose a myLink first.

NOTE: For tablets, drag and drop the command to be added.

**STEP 4:** Once all commands have been added, press **Done** to save.

**STEP 5:** To activate a scene. press its icon.

**STEP 6:** To edit a scene, click the pencil  $(\mathscr{D})$  icon and then the scene you wish to edit.

To delete a scene, press the pencil icon then swipe from right to left the scene to be deleted.

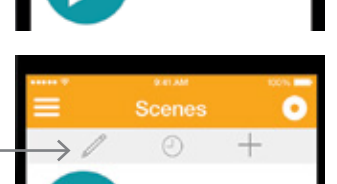

**Everything Dow** 

# CREATE AND EXECUTE SCHEDULES

The schedule feature creates timed events with existing scenes. Each myLink supports up to 25 schedules.

STEP 1 · Access the schedule screen from the scene screen or the menu. STEP 2: Select the clock and then

press the plus ( $+$ ) to create the schedule and name it.

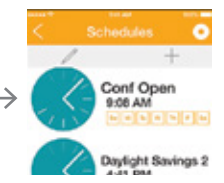

## CREATE AND EXECUTE SCHEDULES CONTINUED

**STEP 3:** Select **Set** to schedule the time and days of activation.

Press back  $\leq$  then back again to save settings.

NOTE: Vacation mode will randomly activate the timed event within 15 minutes of its scheduled start time.

**STEP 4:** Press the plus  $( + )$  icon to select from available scenes. Up to 5 scenes may be added to each schedule.

**STEP 5:** Press **Done** The time and days associated with the schedule are displayed. The schedule will activate at the appropriate time.

## JOIN EXISTING SYSTEM

The myLink™ allows multiple users to control Somfy-powered products from different mobile devices. They simply need to join the system in a few short steps.

**STEP 1:** First, download the app from the app store or Google play.

**STEP 2:** Connect mobile device to the same network as the myLink.

**STEP 3: Open the app, press** 

**Join existing system** 

App Store

**Next** 

Google play

**STEP 4:** Enter the system's 4 digit PIN. Press

**STEP 5:** The new user now has myLink app control of all paired RTS products, scenes and schedules.

NOTE: To invite users, go to menu>mobile pin and press "Share mobile PIN" to generate an invitation email.

NOTE: To access RTS programming after intial setup, go to menu> edit and scroll to RTS Programming.

NOTE: To add more myLinks, plug the myLink into a standard 110V AC outlet and confirm LED is solid red. Connect the mobile device to the myLink's WiFi network

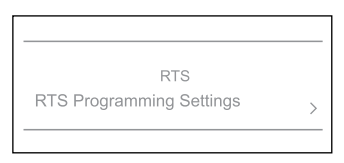

(ex: Somfy\_1234). Open the app and go to menu>add and follow steps 4 through 12 above. Repeat steps 4 - 16.

## CHANGING WIFI NETWORK INFORMATION

**STEP 1:** Put the myLink back into setup mode by pressing the programming button on the bottom (or side in V1) of the myLink with a small paper clip or similar item.

**STEP 2:** Confirm the status LED is solid red indicating that the myLink is in setup mode.

**STEP 3:** Connect the mobile device to the myLink's WiFi network (ex: Somfy\_1234)

**STEP 4:** Open the app, Go to menu>edit.

**STEP 5:** Choose a myLink to edit.

NOTE: If there is only one myLink, you will go directly to the next step.

**STEP 6:** Select the network field and choose from available WiFi networks.

STEP 7: Choose new network and enter the password if present.

STEP 8: Press Done

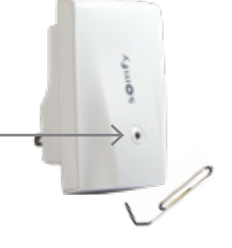

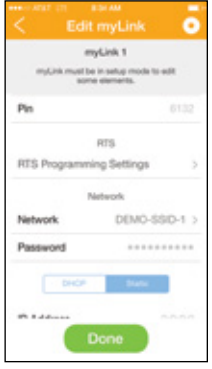

**STEP 9:** The myLink will go through the network auto-configuration to confirm settings. The WiFi network information is now changed.

NOTE: If there are multiple myLinks in the system, steps 1-9 must be completed for each one.

#### VOICE CONTROL USING AMAZON ALEXA

#### TO CONNECT YOUR MYLINK SYSTEM WITH AMAZON ALEXA SKILL FOLLOW THE STEPS IN THE MYLINK APP.

Go to Main menu -> Amazon Alexa then click on link new account - this will start the account linking wizard.